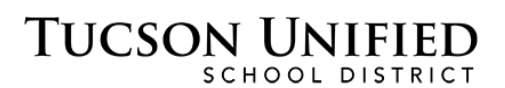

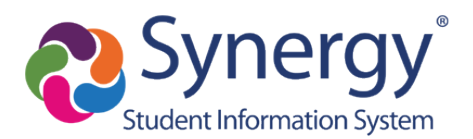

# ParentVUE: Online Registration

# **TUSD Register/Enroll**

Please visit the Register/Enroll page to learn more about your options:

#### **<http://www.tusd1.org/Register-Enroll>**

# **You'll Need a ParentVUE Account**

- Whether you have children continuing at TUSD or you have a child new to the district, you can complete registration online.
- All you need is a ParentVUE account. If you already have a ParentVUE account, you're ready to go!
	- o ParentVUE: [parent.tusd1.org](https://parent.tusd1.org/PXP2_Login_Parent.aspx?regenerateSessionId=True)
- If you are new to Tucson or unsure if you have a ParentVUE account, please contact the school where you want to register for assistance.
- If you have children in multiple schools, all their registrations can be completed through Online Registration.
- You do not have to complete the registration in one session. You can log out and resume where you left off when you log back in. You also have the option to start over. See [Resume Registration/Start Over](#page-13-0) on p. [14.](#page-13-0)
- If you have questions, please call or visit your school office. There's also additional [ParentVUE information online.](http://www.tusd1.org/Information/Resources/Student-Information-System/SIS-Parent-Info)
- These instructions do not walk you through every screen. Online Registration is designed to be intuitive. However, a few select screens are included to provide helpful information.
- **Online Registration (OLR) Is Not Available Through ParentVUE Mobile App**: You cannot complete Online Registration using the mobile app. You can, however, use a web browser on your mobile device (or computer) to sign on to the web version of ParentVUE to complete OLR. ParentVUE Web Version: [https://parent.tusd1.org.](https://parent.tusd1.org/)

# **Begin Registration**

**1.** Once you are logged in to **ParentVUE,** you can go to your **Messages** area and click the link for Online Registration that says **Begin Registration**. Or, you can click **Online Registration** in the upper right.

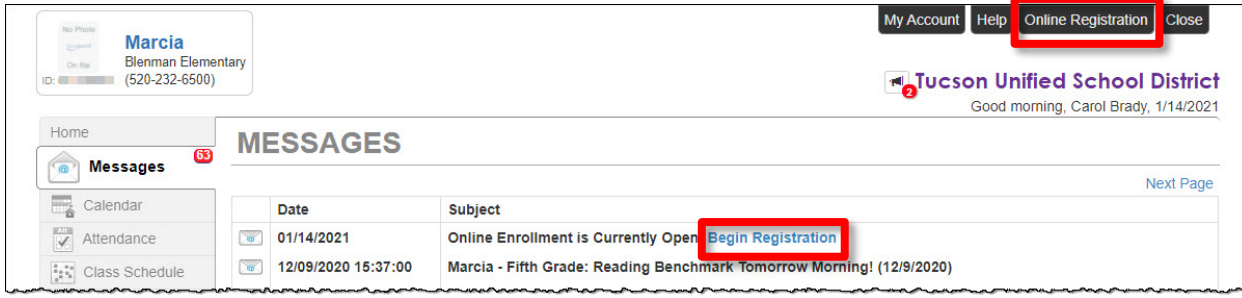

- **2.** *Select Registration Year:* In the screen that appears, select the school year you want to register for and click **Begin Registration**.
	- **2021-2022 THIS YEAR**

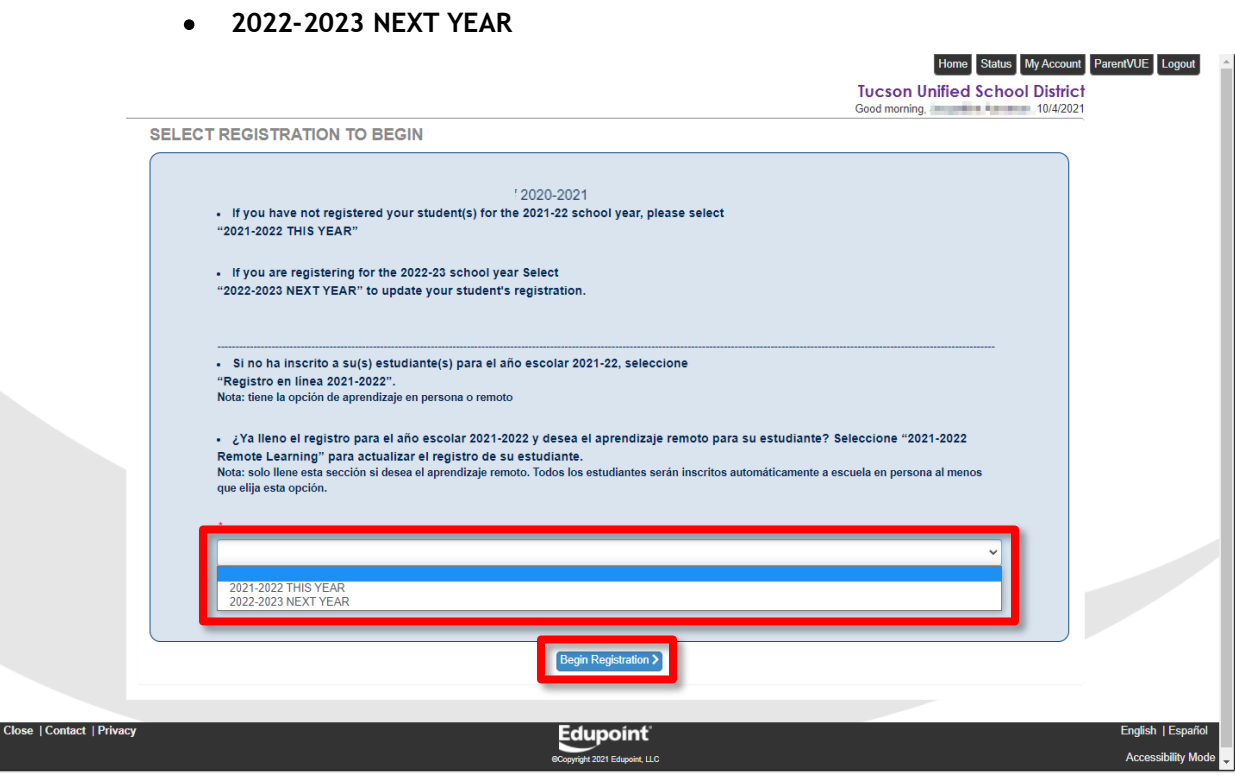

# **Complete Online Registration**

Online Registration screens are designed to walk you through the process. Following are a few of the unique screens that benefit from additional explanation. In general:

- **New-to-district parents:** Enter the information you are prompted for to complete registration.
- **Parents with students at TUSD:** Review and accept or change the information displayed to complete registration.

**Getting Help:** If you need help completing Online Registration, please contact the school office where you are registering.

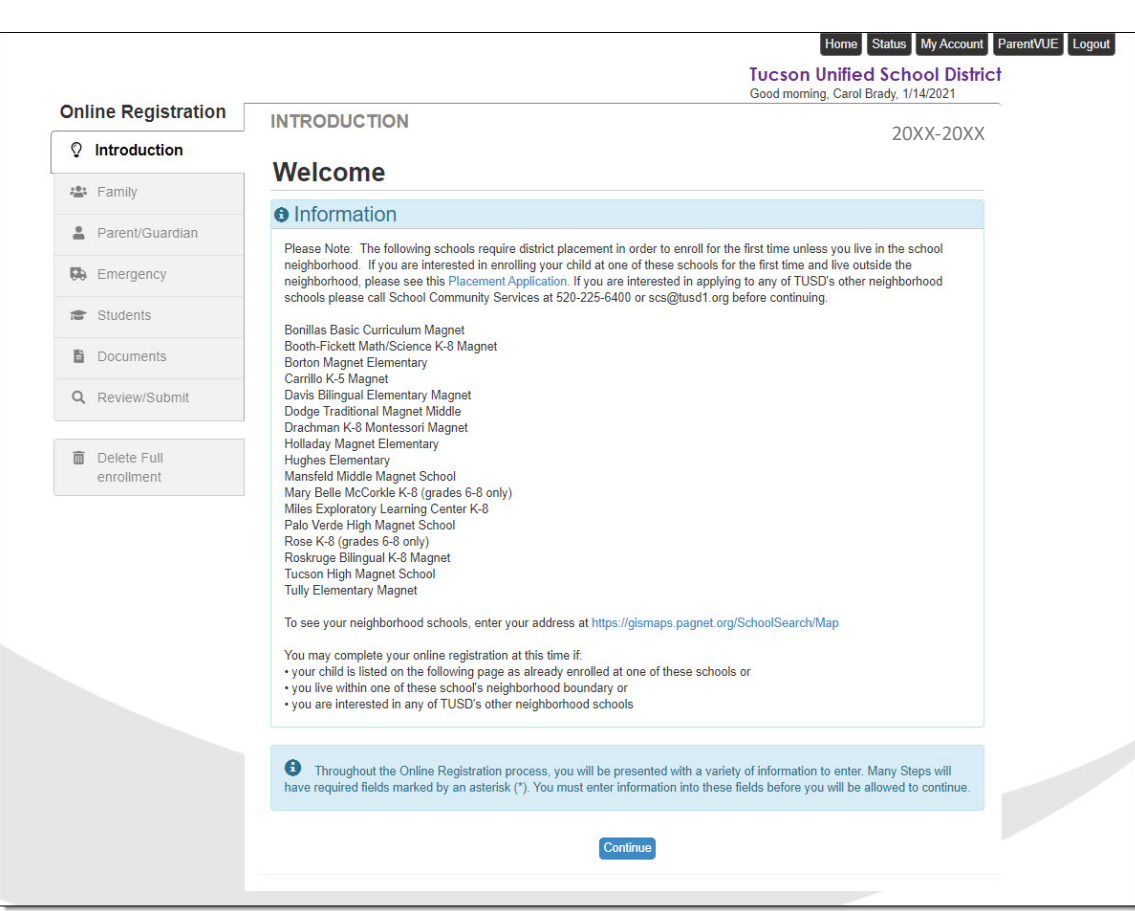

**Welcome Page**

The Welcome page displays a list of schools that require district placement in order to enroll for the first time unless you live in the school neighborhood. If you are interested in enrolling your child at one of these schools for the first time and live outside the neighborhood, please see this [Placement Application.](http://www.tusd1.org/Information/Enrollment/Open-Enrollment)

To see your neighborhood schools, enter your address at <https://gismaps.pagnet.org/SchoolSearch/Map>

#### **You may complete your online registration at this time if:**

• Your child is listed on the following page as already enrolled at one of these schools or

- You live within one of these school's neighborhood boundary or
- You are interested in any of TUSD's other neighborhood schools

### **Introduction/Student Summary**

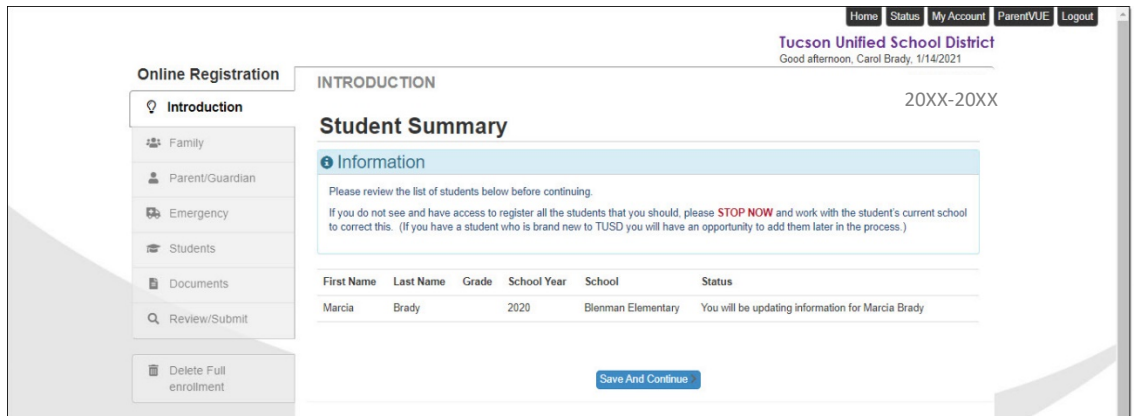

**Parents with continuing TUSD Students:** This screen displays a list of those students. If you don't see a child who should be listed, contact the child's preferred school for the coming year before completing OLR.

**New-to-TUSD Parents:** If you have no children attending a TUSD school, this screen displays no students.

If you do not see and have access to register all the students that you should, please STOP NOW and work with the student's current school to correct this. (If you have a student who is brand new to TUSD you will have an opportunity to add them later in the process.)

### **Electronic Signature**

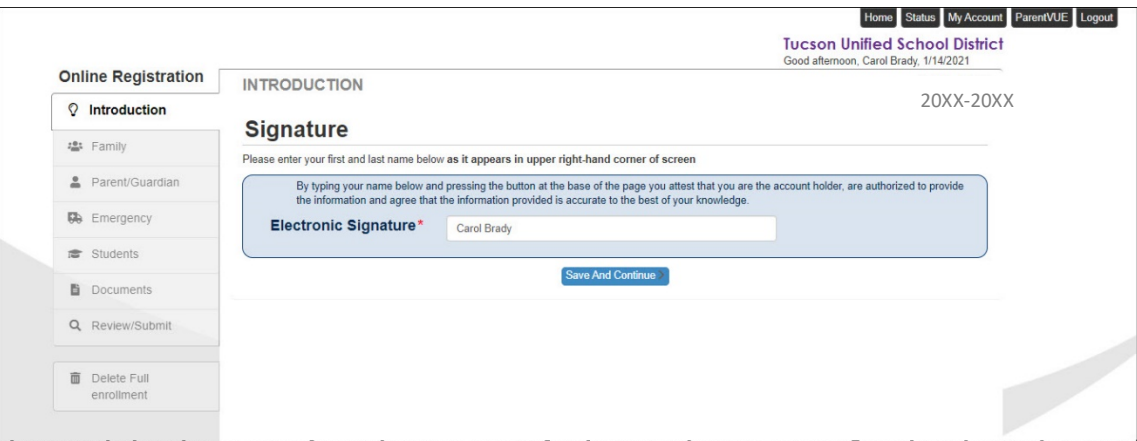

Type your **Electronic Signature**. This must match the name on the account that appears in the greeting in the upper right.

Click **Save and Continue**.

## **Review, Accept, or Change Information**

Starting with the **Family** section, for continuing students you will review, accept, add or change information and click **Save and Continue** to proceed through the various screens and sections. For students new to the district, you will be entering new information.

If a screen indicates the status of a record is **In Progress**, you will need to edit it so that the **Status** changes to **Complete**. Just click the **Edit** button or the **In Progress**  button. You may also have the option to **Exclude** or **Delete** the record.

#### *Screen Elements*

As you proceed, please take note of the common screen elements that help you navigate Online Registration.

• **Progress Bar:** The progress bar at the top of each screen indicates how much you have completed in each section as you proceed.

63%

- **Navigation Menu:** In the **Navigation** menu on the left, completed sections display a green check mark  $\bullet$ . Incomplete sections display a yellow exclamation mark  $\blacksquare$ . All sections have to be completed before you can submit.
- **Required Fields:** A red asterisk (\*) indicates a required field.

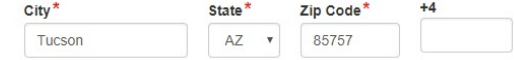

- In Progress Indicator: Click to complete information. In Progress
- **Complete Indicator:** Information complete. Complete
- **Previous/Save and Continue:** These navigation buttons appear at the bottom of screens.

<< Previous Save And Continue >>

• **Add/Edit/Exclude/Delete Buttons:** Some screens include function buttons that allow you to modify the information.

| Fdit | $\blacktriangleright$ Exclude | <b>X</b> Delete |
|------|-------------------------------|-----------------|
|      | + Add New Student             |                 |

*Resume Registration/Start Over*

Not able to complete the process in a single session? If you stop the enrollment process and log out, Online Registration saves the entered information. Then, when you log in

again, you can click **Resume Registration** to pick up where you left off or **Start Over**. See [Resume Registration](#page-13-0) on p. [14.](#page-13-0)

## **Family/Home Address**

**Parents with continuing students at TUSD:** We have an address in our system. This screen displays that address for you to review.

**Parents new to TUSD:** No address displays yet. You will enter it in this screen.

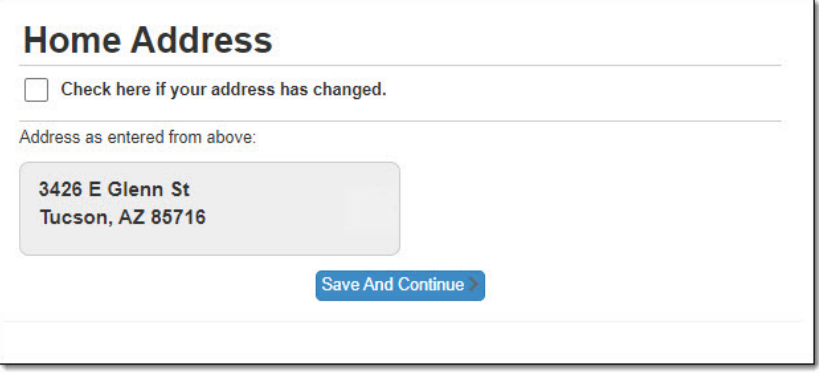

If your address has changed, click the checkbox and the address fields appear for you to enter a new address as explained above.

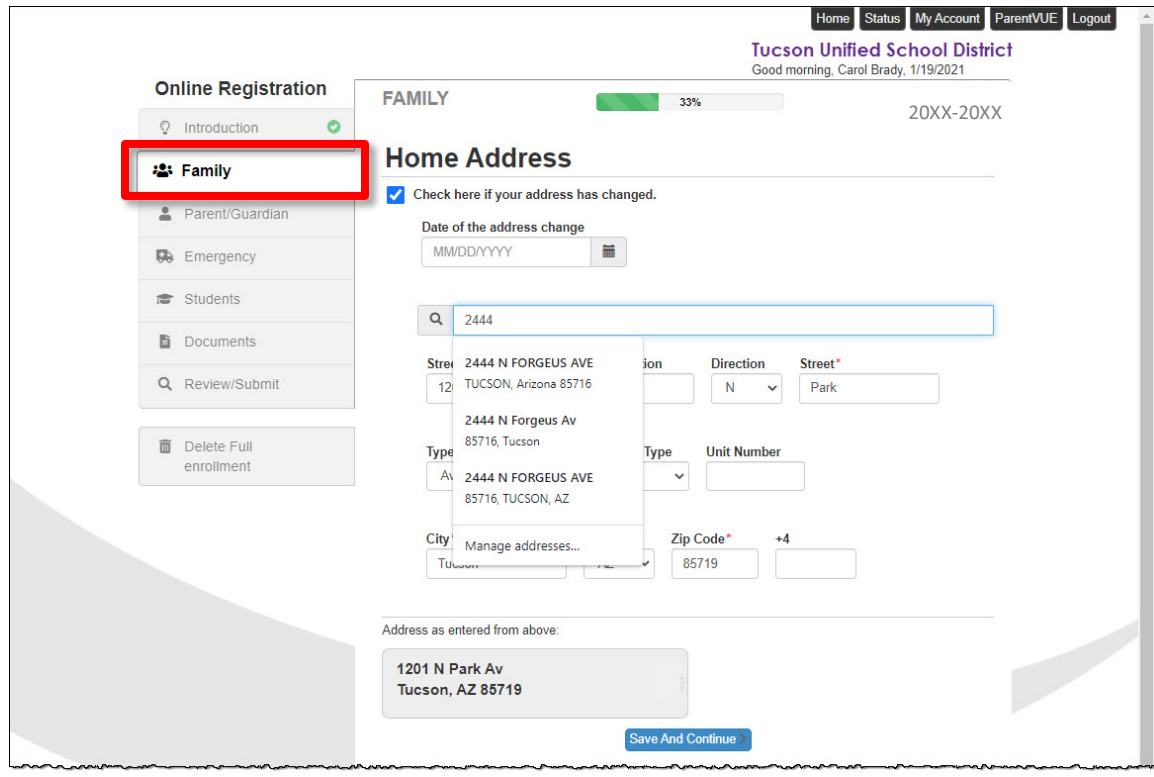

Start typing your address in the **Search** field. The system prompts you with matching addresses.

Select your address from the matching results and the screen completes the information.

Confirm the address and click **Save and Continue**.

# **Parent/Guardian**

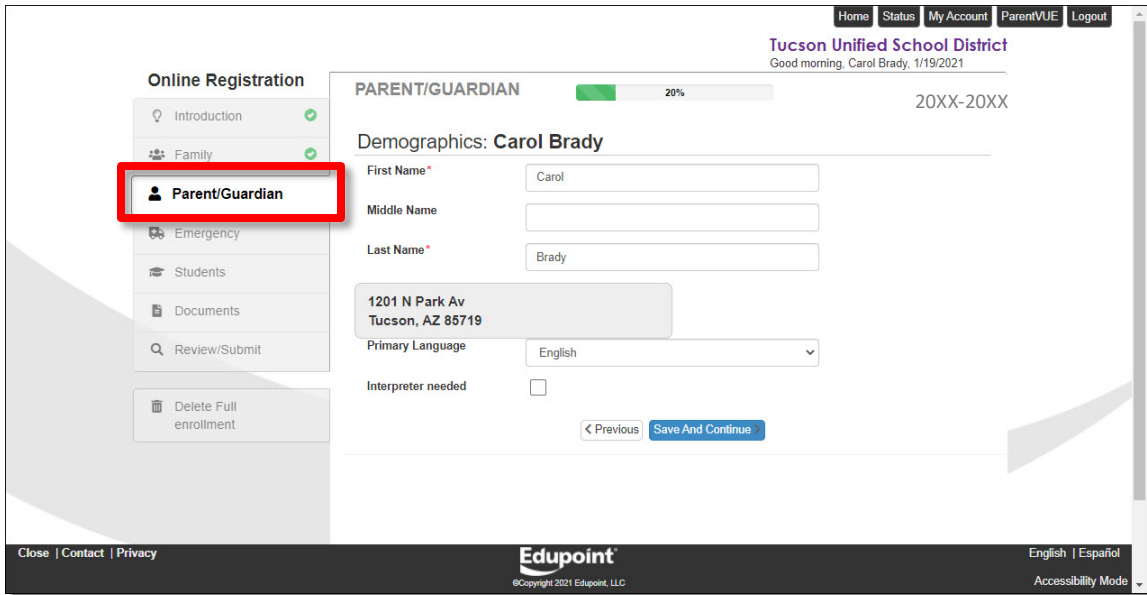

Review and accept **Parent/Guardian** information in these screens or make changes for each parent.

# **Emergency**

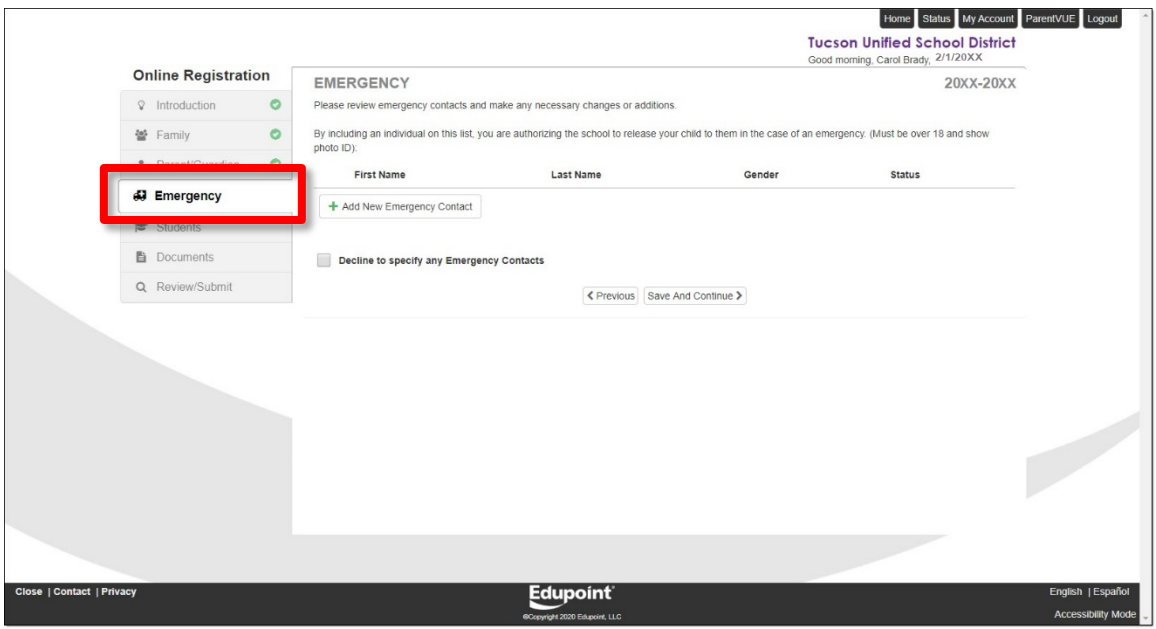

**Add**, **Edit** existing, or **Decline** to Specify **Emergency Contacts**.

# **Add/Review Students**

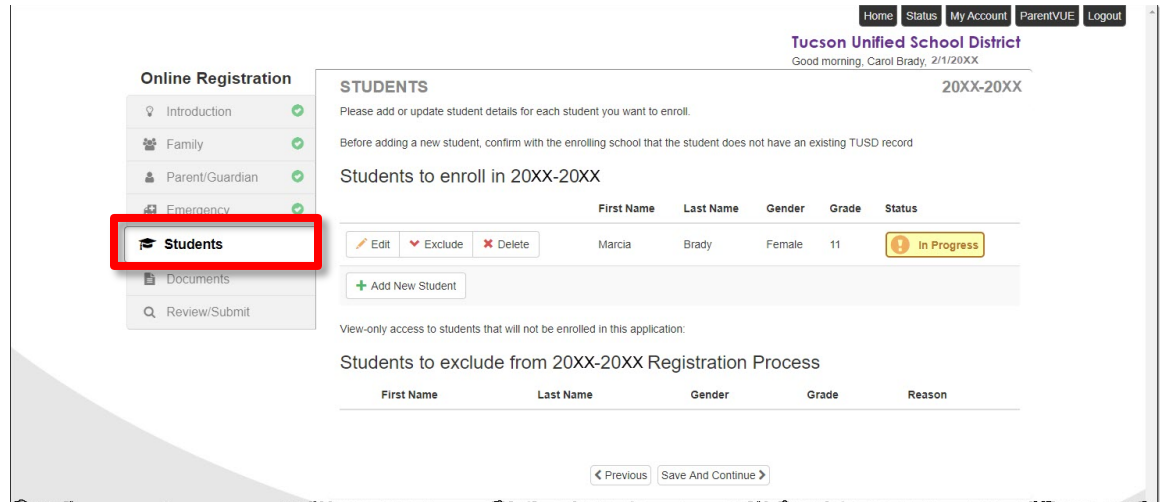

**Parents with continuing students at TUSD:** A list of your TUSD students appears. Click **Edit** or **In Progress** to review and edit information. Each student has to display the **Complete** status before you can continue. You can also **Delete** or **Exclude** a record.

**Before adding a new student, confirm with the enrolling school that the student does not have an existing TUSD record.**

**New-to-TUSD Parents:** Click **Add New Student** and add your child's information.

# **School Selection**

#### **Important Information**

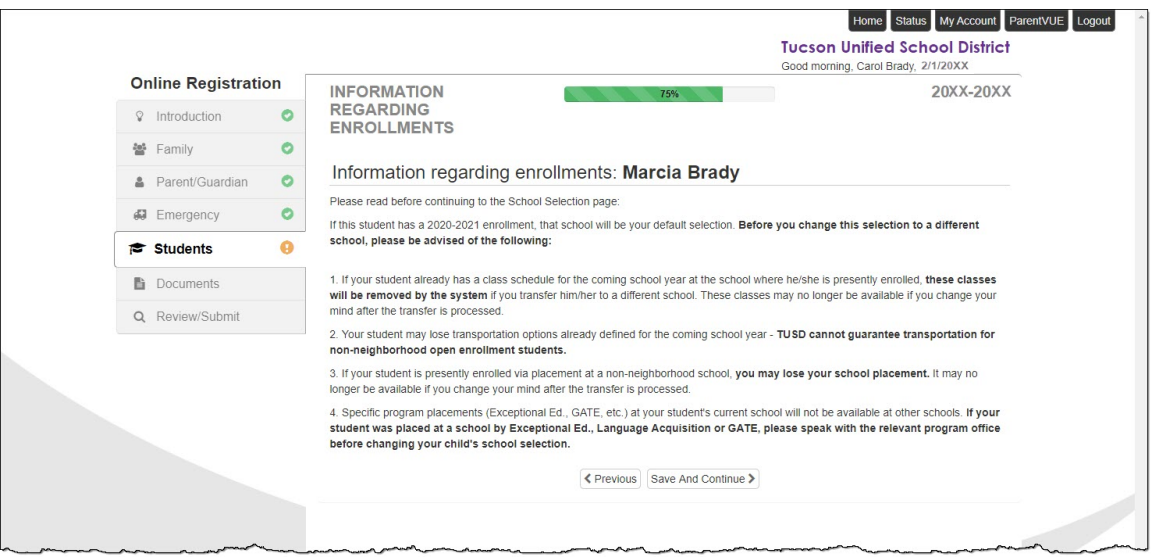

Please read this page before continuing to the **School Selection** page:

If this student has an enrollment, that enrollment school will be your default selection. **Before you change this selection to a different school, please be advised of the following:**

1. If your student already has a class schedule for the coming school year at the school where he/she is presently enrolled, **these classes will be removed by the system** if you transfer him/her to a different school. These classes may no longer be available if you change your mind after the transfer is processed.

2. Your student may lose transportation options already defined for the coming school year - **TUSD cannot guarantee transportation for non-neighborhood open enrollment students.**

3. If your student is presently enrolled via placement at a non-neighborhood school, **you may lose your school placement**. It may no longer be available if you change your mind after the transfer is processed.

4. Specific program placements (Exceptional Ed., GATE, etc.) at your student's current school will not be available at other schools. **If your student was placed at a school by Exceptional Ed., Language Acquisition or GATE, please speak with the relevant program office before changing your child's school selection**.

#### **School Selection Page**

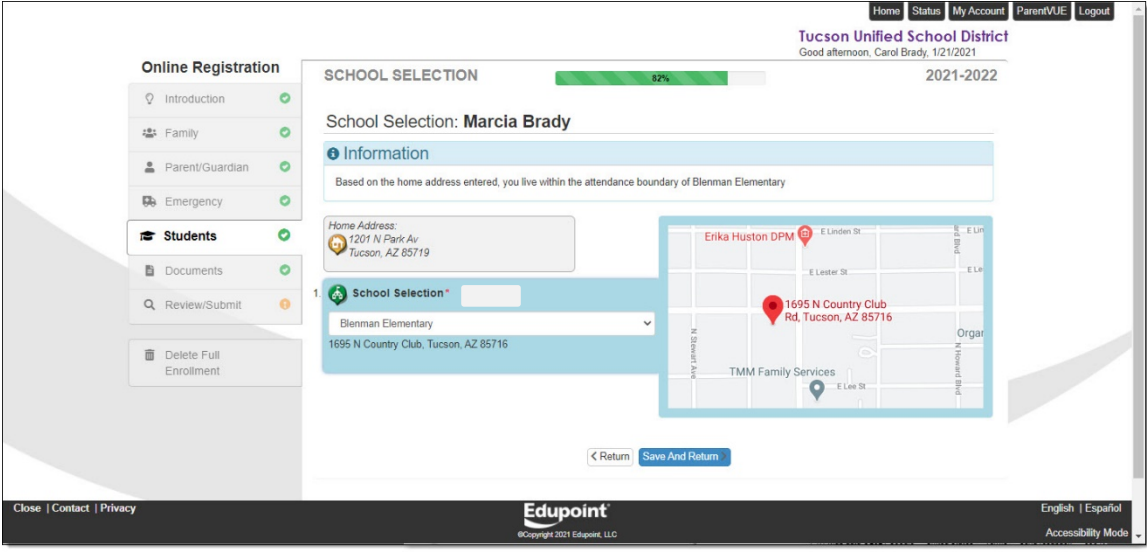

**School Selection** displayed is the school where a continuing student is enrolled or where a student has received a placement. If you are new to the district, the default school displayed is based on your address.

The drop-down offers other appropriate schools that you can select. If the desired school does not appear in the list, do not complete online registration for the child. Contact the desired school.

In a subsequent screen, you'll be prompted to provide **Transportation Election**.

#### *Enrollment at Placement School*

If your child has an enrollment at a placement school and you select a different school, be aware of the following:

- If you save and continue and then return to the **School Selection** page, the placement school is no longer an option.
- If you return to the **Introduction** page you can select **Start Over** and then the placement school is available as an option. See [Resume Registration/Start Over](#page-13-0) on p. [14.](#page-13-0)
- If the registration has been submitted, contact the submission school.

### **Release Information**

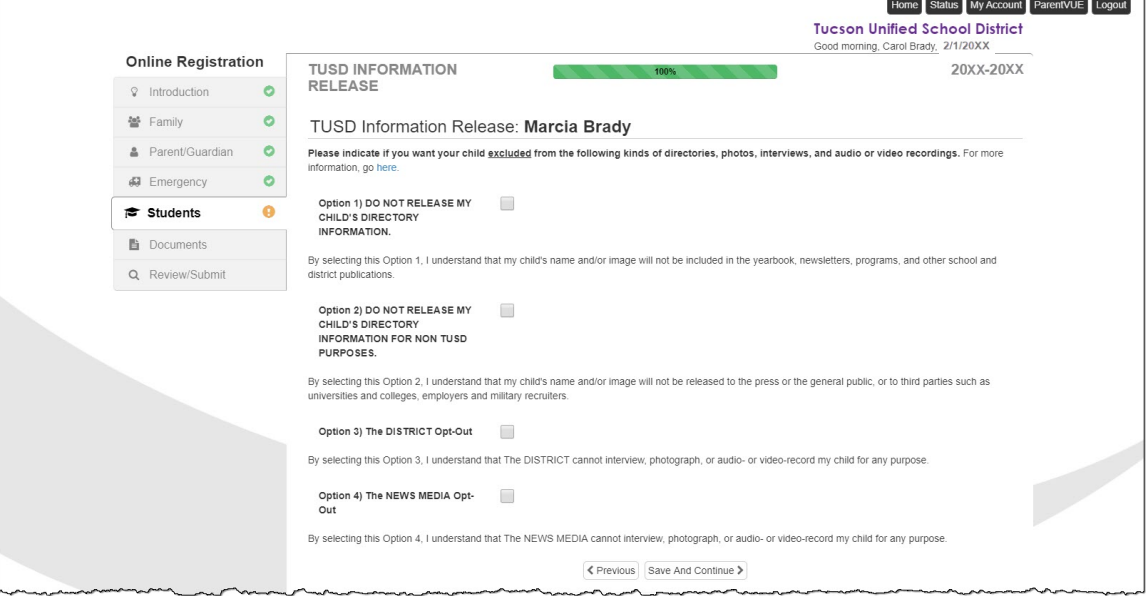

Review the options concerning release of student information and select or deselect options as desired. Additional information about these options is available online: [http://www.tusd1.org/Information/Opt-Out.](http://www.tusd1.org/Information/Opt-Out)

#### **Documents**

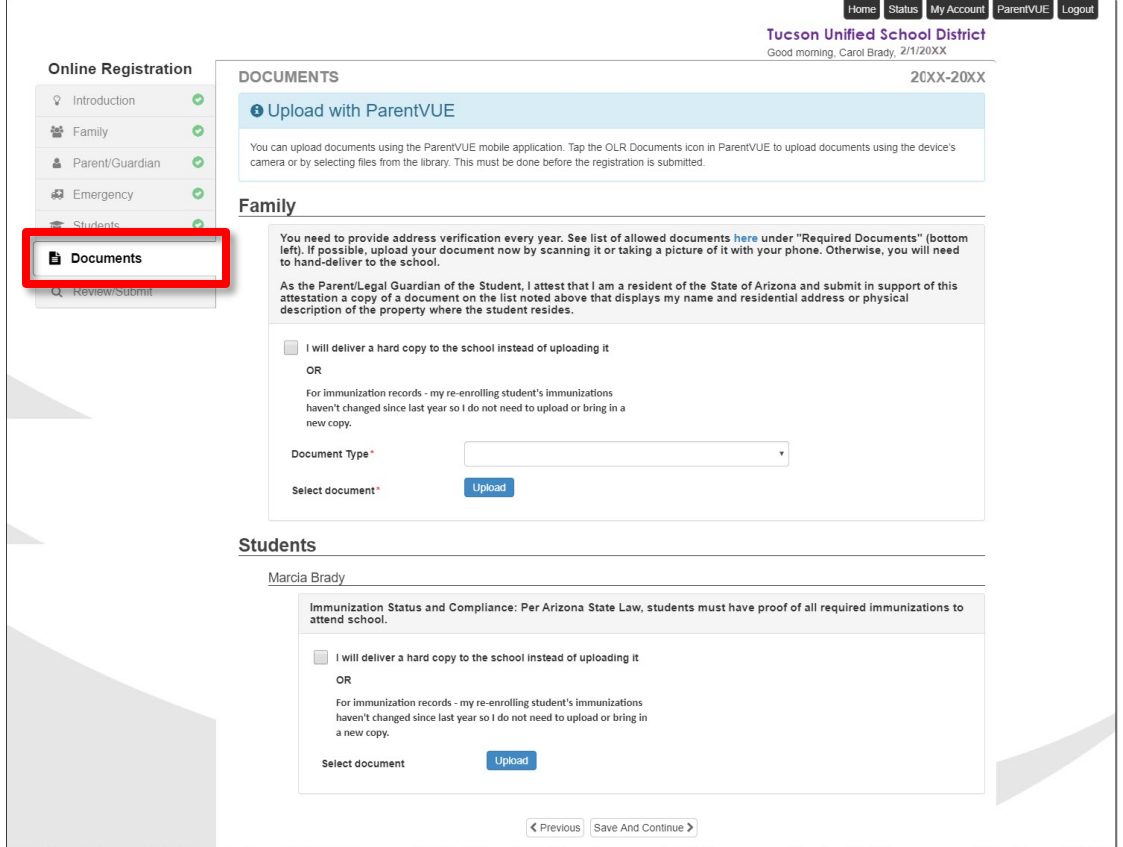

**Parents with continuing students at TUSD:** You will be prompted to upload Proof of Residency or bring a hard copy to the school. Immunization records are not required for returning students unless new immunizations have been administered since the previous school year.

**New-to-TUSD Parents:** You will be prompted to upload Proof of Residency, Birth Verification, and Immunization Record. You will also be asked for a photo ID.

Either scan and upload the requested document files or click the checkbox to opt to deliver physical copies to the school instead.

**Creating a Document File:** Don't have a scanner? Use your phone or tablet to take a readable photo of the document. Email the photo to yourself and then download it to your computer.

# **Review/Submit**

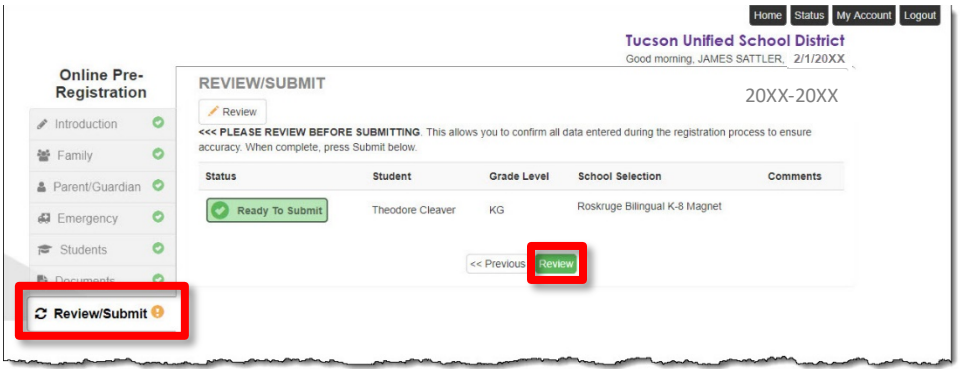

In the **Review/Submit** section, the status should be **Ready to Submit** for all students being registered.

**1.** To review and edit, just click **Review**.

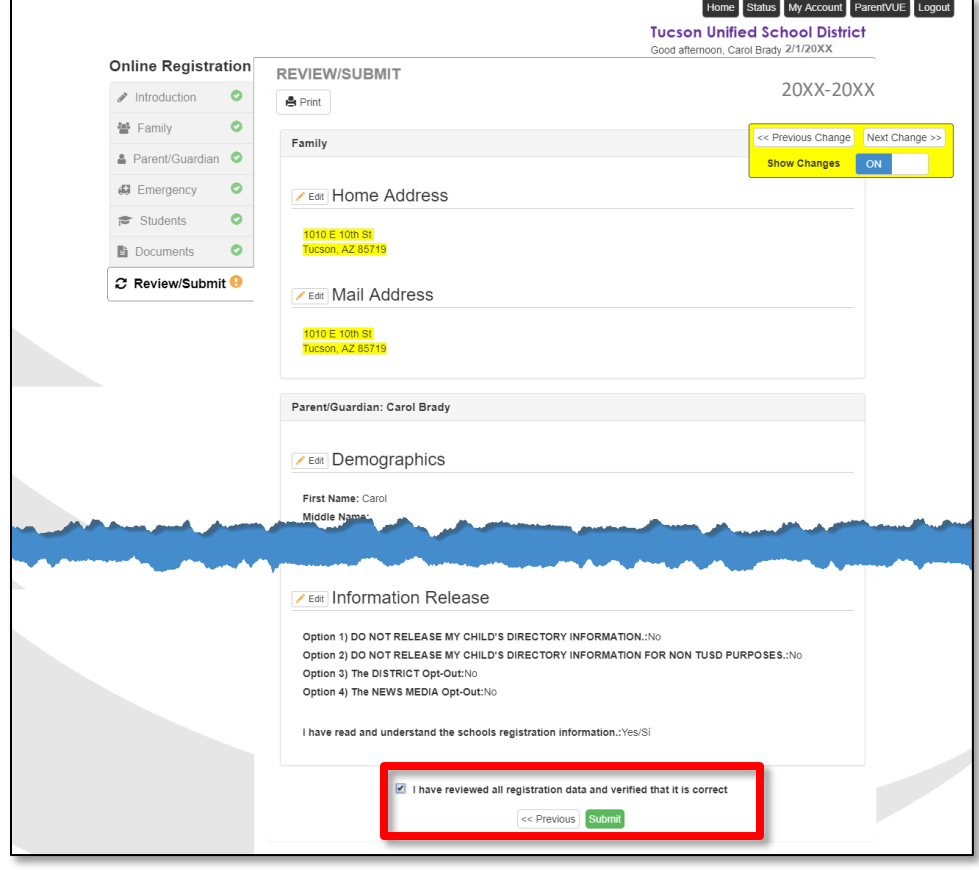

- **2.** Review all your submission information in single screen.
- **3.** To make a change, click **Edit** for that section. You'll be taken back to the data entry screen for that section. Make your edits and click **Save and Continue**.
- **4.** You can also click **Print** from the Review screen to print a copy.
- **5.** When you are done, select the acknowledgement checkbox at the very bottom of the screen (you will need to scroll quite a bit) and click **Submit**.
- **6.** If you're ready to submit, click **Submit**. If you are not ready to submit, you can log out and return when you're ready to complete the process.

When you click **Submit**, a confirmation appears allowing you to click **OK** or **Cancel**.

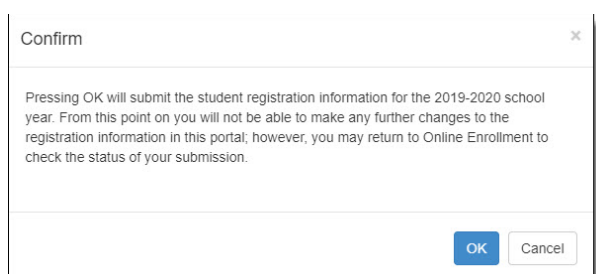

Finally, you'll see a **Successful Completion** message. You should receive a confirmation email within 1 hour. If you don't, check to see if it went into your spam/junk folder. If you still don't find it, please contact your student's school.

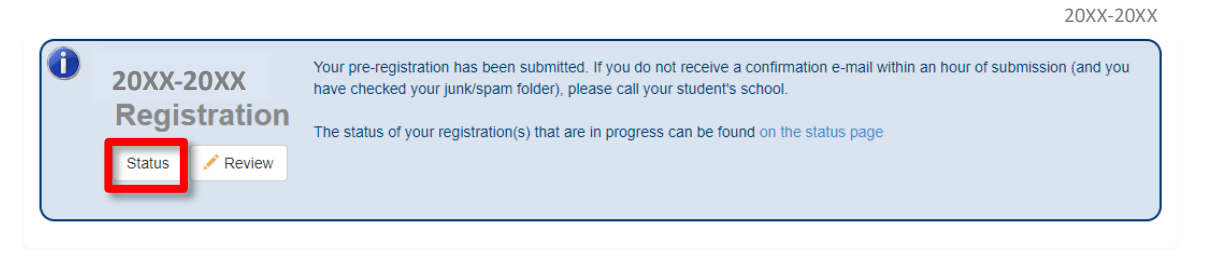

If you click **Status**, you can see the status of the registration. After you submit, you may expect a processing time of approximately 2-3 weeks.

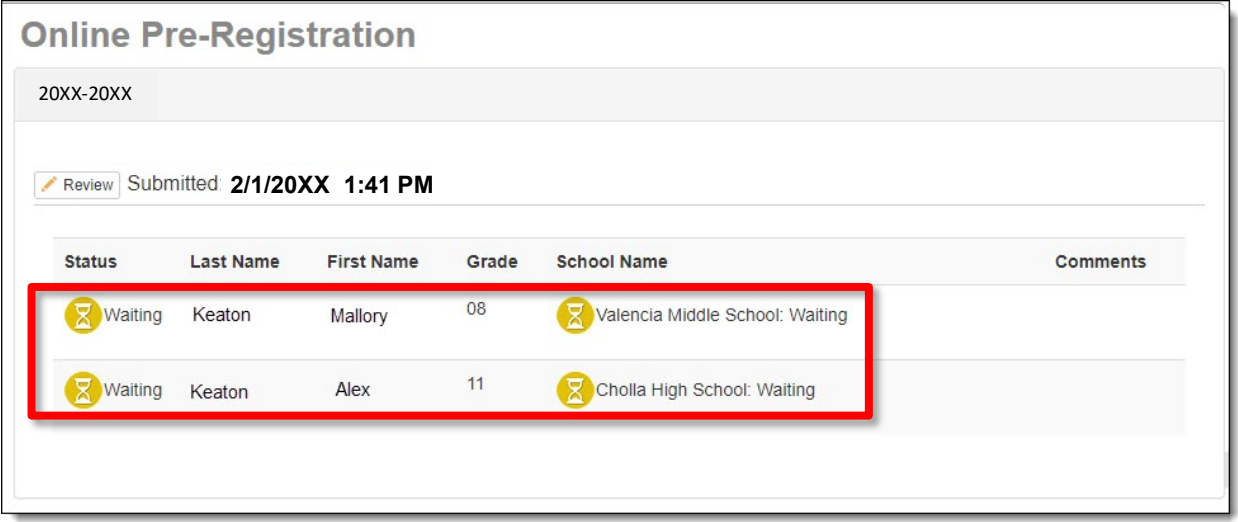

# <span id="page-13-0"></span>**Resume Registration/Start Over**

**1.** If you log out before completing the registration, your information is saved from the last point you saved.

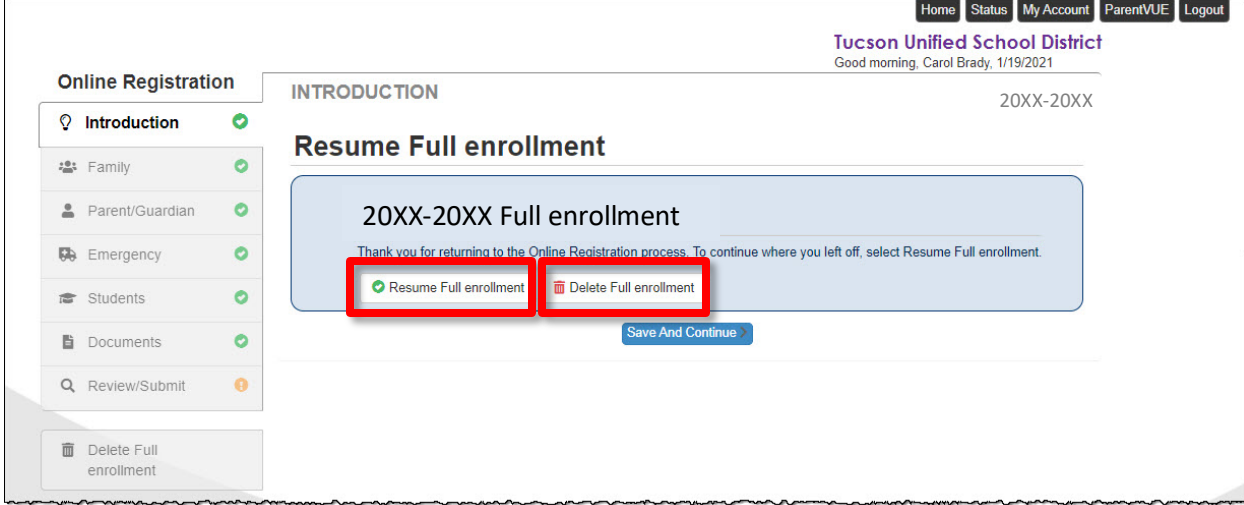

- **2.** When you log in again, you'll have the option to **Resume Full enrollment** where you left off.
- **3.** Or, you can **Delete Full enrollment** and start over.